# **ใบความรู้ที่ 6 การใส่ตารางลงในเว็บเพจ**

## **โครงสร้างและส่วนประกอบของตาราง**

 การสร้างตารางจะช่วยจัดหน้าเว็บเพจให้เป็นระเบียบเรียบร้อย รวมถึงการปรับแต่งค่าต่างๆ เช่น เส้นขอบของ ตาราง สีพื้นหลัง ข้อความในเซลล์ การรวมหรือแยกเซลล์ เพื่อใช้ในการแสดงข้อมูล ซึ่งตาราง ประกอบด้วย

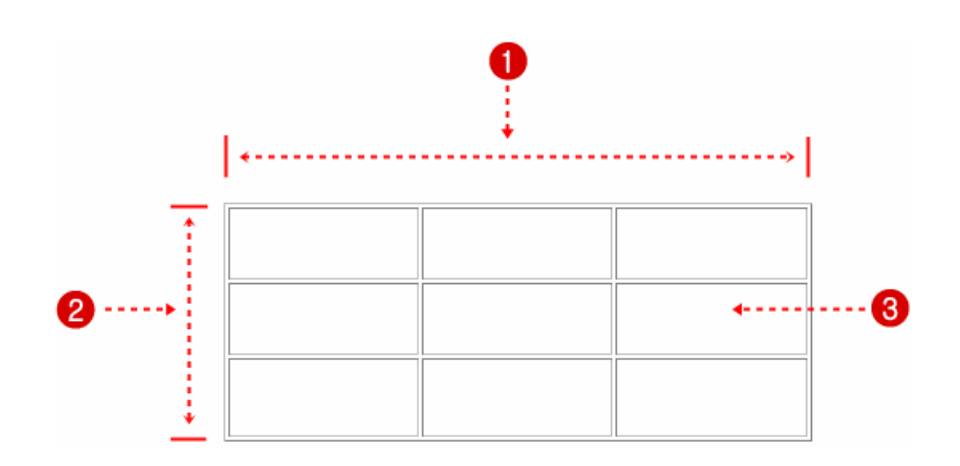

- 1. คอลัมน์ (Column) หรือเซลล์ในแนวตั้ง
- 2. แถว (Row) หรือเซลล์ในแนวนอน
- 3. เซลล์ (Cell) หรือช่องของตาราง

## **การใส่ตารางลงในเว็บเพจ**

การสร้างตารางมีหลายวิธี ซึ่งมีวิธีการดังนี้

#### **วิธีที่ 1**

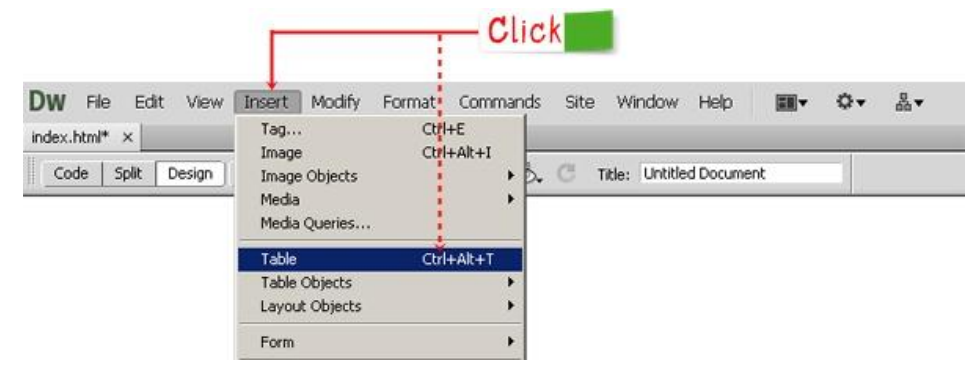

## **วิธีที่ 2**

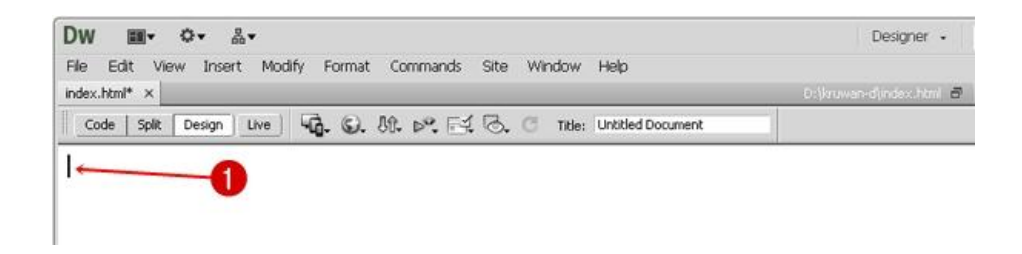

## 1. คลิกวางเคอร์เซอร์ตรงตำแหน่งที่ต้องการ

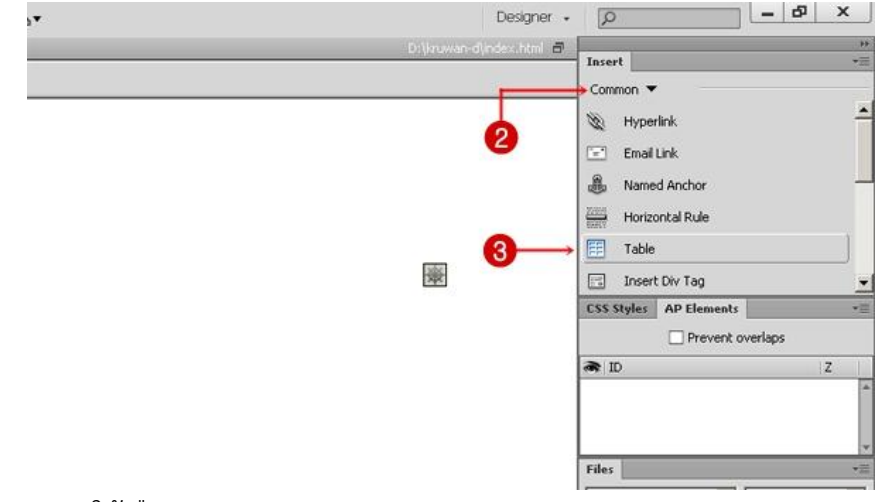

- 2. แท็บ Insert ให้เลือก Common
- 3. คลิกเลือก Table
- 4. จะปรากฏหน้าต่างของ Table โดยแบ่งออกเป็น 3 กลุ่ม ดังรูป

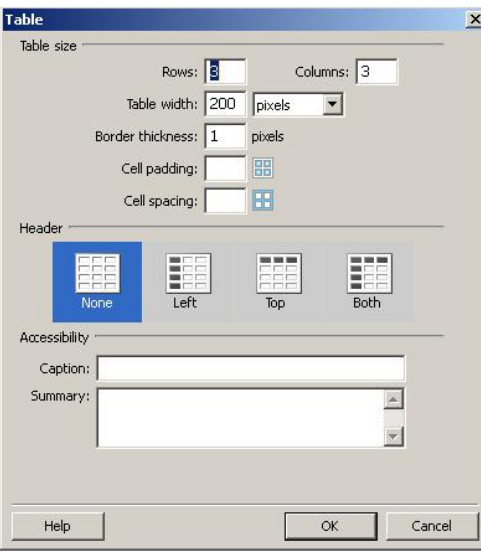

<mark>กลุ่มที่ 1 : Table size</mark> (กำหนดรายละเอียดของตาราง)

- Rows : จำนวนแถว
- Columns : จำนวนคอลัมน์
- Table width : ความกว้างของตาราง (หน่วยที่ใช้วัดเป็นเปอร์เซ็นต์หรือพิกเซล)
- Border thickness : ความหนาของเส้นขอบตาราง
- Cell padding : ระยะห่างระหว่างขอบเซลล์กับเนื้อหา
- Cell spacing : ระยะห่างระหว่างเซลล์ในตาราง

**ิกลุ่มที่ 2 : Header** (เลือกตำแหน่งของหัวเรื่องภายในตาราง)

- None : ไม่ใช้หัวเรื่องในตาราง
- Left : ก าหนดให้มีหัวเรื่องทางด้านซ้าย
- Top : กำหนดให้มีหัวเรื่องทางด้านบน
- Both : กำหนดให้มีหัวเรื่องด้านซ้ายและด้านบน

 **กลุ่มที่ 3 : Accessibility** (ก าหนดข้อมูลทั่วไปในตาราง)

- Caption : กำหนดหัวข้อของตาราง
- Summary : คำอธิบายกำกับตาราง

5. เมื่อกำหนดคุณสมบัติต่าง ๆ เสร็จเรียบร้อยแล้ว ได้ตารางตามที่เราต้องการ

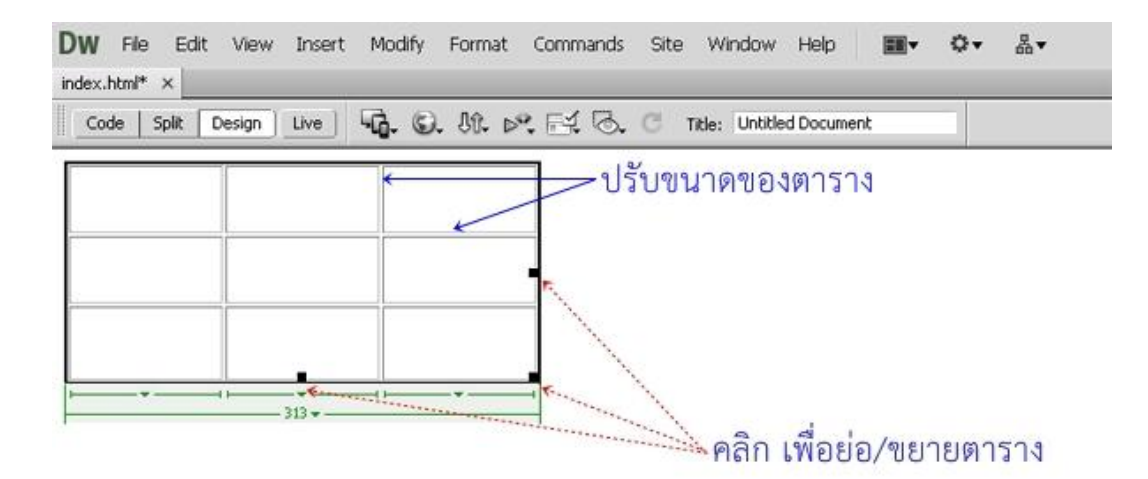

### **การปรับแต่งคุณสมบัติของตาราง**

 เมื่อเราคลิกเลือกที่ตาราง เราสามารถปรับแต่งรายละเอียดต่าง ๆ ของตารางในส่วนของ Properties Inspector ดังนี้

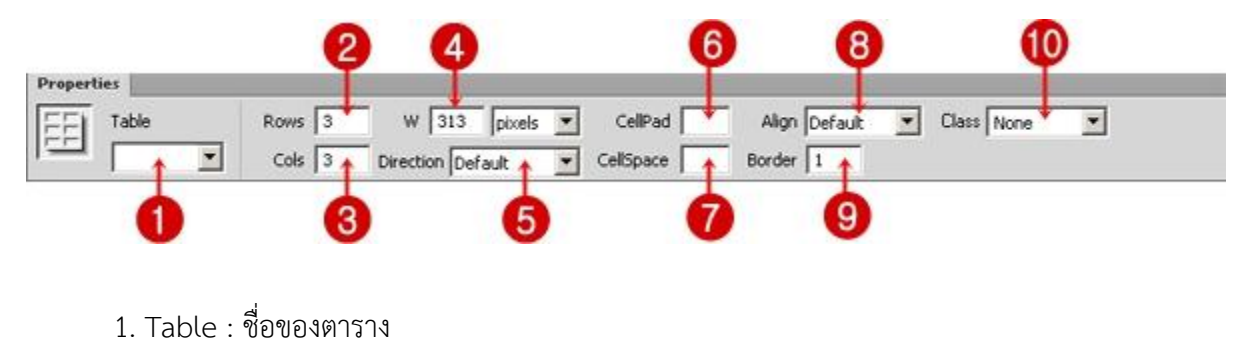

- 2. Rows : จำนวนแถว
- 3. Cols : จำนวนคอลัมน์
- 4. w : ความกว้างของตาราง
- 5. Direction : เปลี่ยนทิศทางของตาราง
- 6. Cellpad : ระยะห่างระหว่างขอบเซลล์กับเนื้อหา
- 7. CellSpace : ระยะห่างระหว่างเซลล์แต่ละเซลล์
- 8. Align : การจัดตำแหน่งของตาราง

9. Border : ความหนาของเส้นขอบตาราง

106. Class : กำหนดค่า CSS ให้กับตาราง

#### **1. การเพิ่ม/ลบ (แถวหรือคอลัมน์)**

 เมื่อเราสร้างตารางเสร็จเรียบร้อยแล้วและต้องการที่จะเพิ่ม/ลบ (แถวหรือคอลัมน์) สามารถท าได้ตาม ขั้นตอน ดังนี้

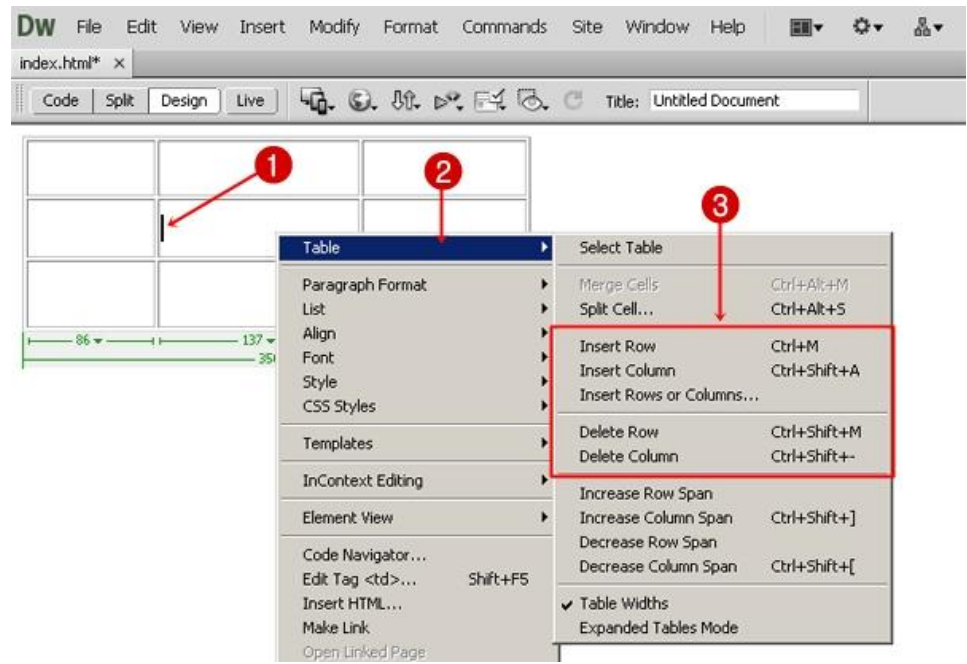

- 1. คลิกเมาส์วางเคอร์เซอร์ตรงตำแหน่งของเซลล์ที่ต้องการ
- 2. คลิกเมาส์ปุ่มขวา จะปรากฏเมนูย่อย ให้เลือก Table
- 3. จะปรากฏรายการให้เลือก ดังนี้
	- Insert Row : แทรกแถว
	- Insert Column : แทรกคอลัมน์
	- Insert Rows or Columns : แทรกแถวหรือแทรกคอลัมน์
	- Delete Row : ลบแถว
	- Delete Column : ลบคอลัมน์

#### **2. การรวมเซลล์ / การแบ่งเซลล์**

หากเราต้องการรวมเซลล์หลายๆ เซลล์เข้าด้วยกัน หรือต้องการแบ่งเซลล์ มีวิธีการดังนี้

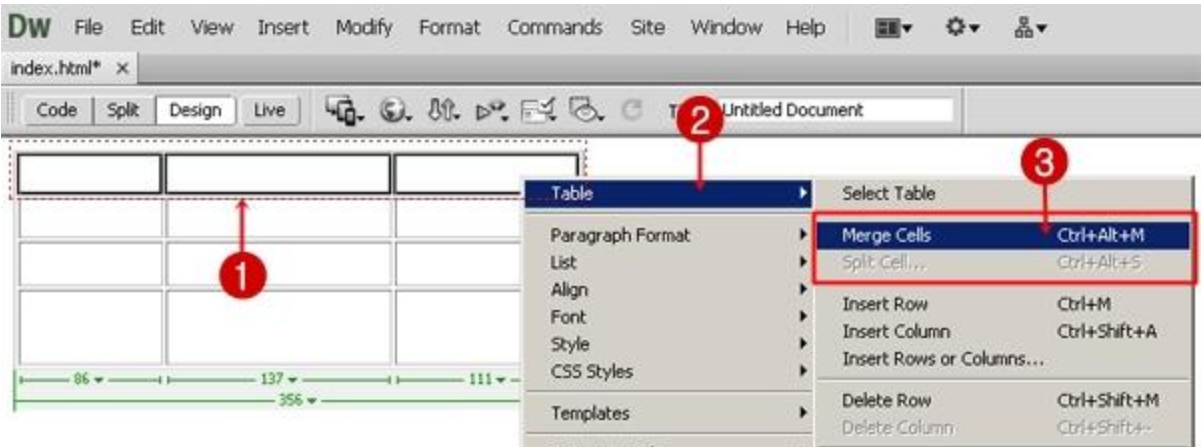

- 1. เลือกเซลล์ที่ต้องการรวม (ต้องเป็นเซลล์ที่ติดกัน)
- 2. คลิกเมาส์ปุ่มขวา จะปรากฎเมนูย่อย ให้เลือก Table
- 3. จะปรากฏรายการให้เลือก ดังนี้
	- Merge Cells : แทรกเซลล์
	- Split Cell : แบ่งเซลล์
- 4. เซลล์ที่ถูกเลือกจะรวมเซลล์เข้าด้วยกัน ดังรูป

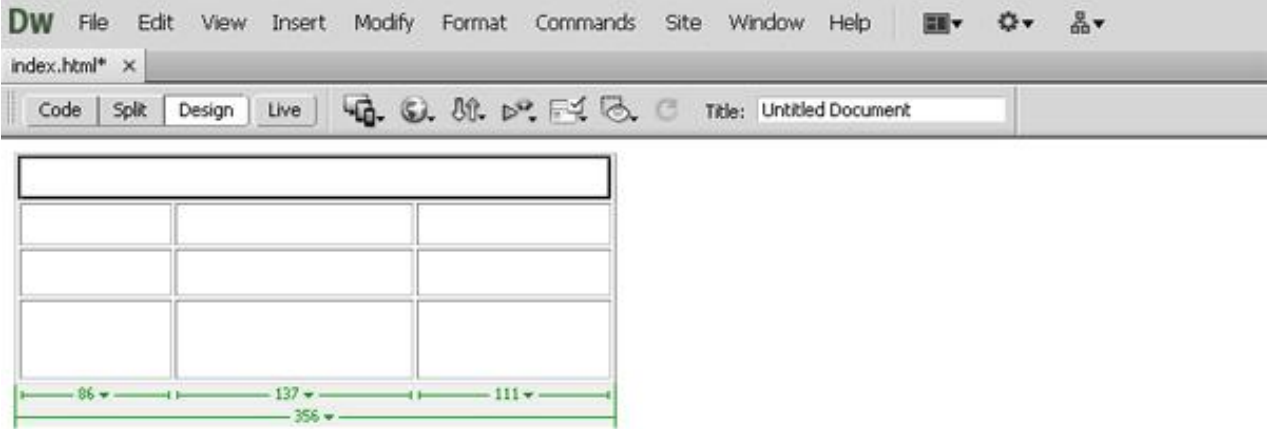

 **หมายเหตุกรณีแบ่งเซลล์**

เมื่อคลิกที่ Split Cell จะปรากฏหน้าต่าง Split Cell ดังรูป

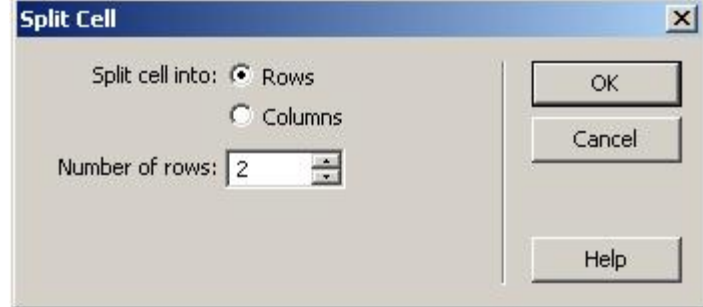

Rows : เลือกแบ่งเซลล์ออกเป็นแถว

Columns : เลือกแบ่งเซลล์ออกเป็นคอลัมน์

Number of ... : กำหนดจำนวนเซลล์ที่ต้องการจะแบ่ง

## **การแทรกข้อความและรูปภาพลงในตาราง**

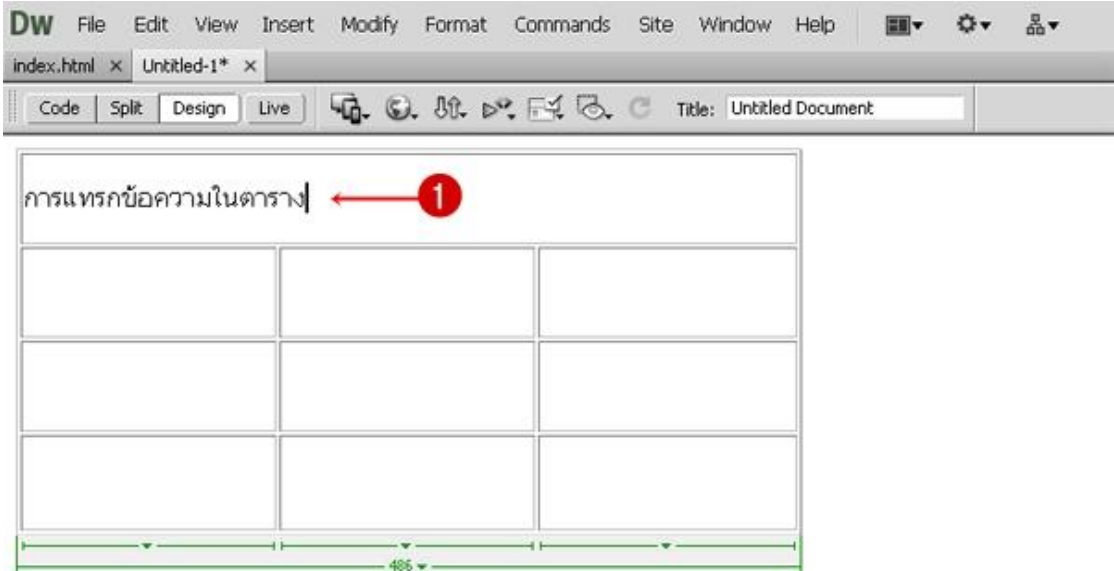

1. คลิกเซลล์ที่ต้องการจะแทรกข้อความ แล้วพิมพ์ข้อความลงไปเหมือนโปรแกรม Microsoft Excel

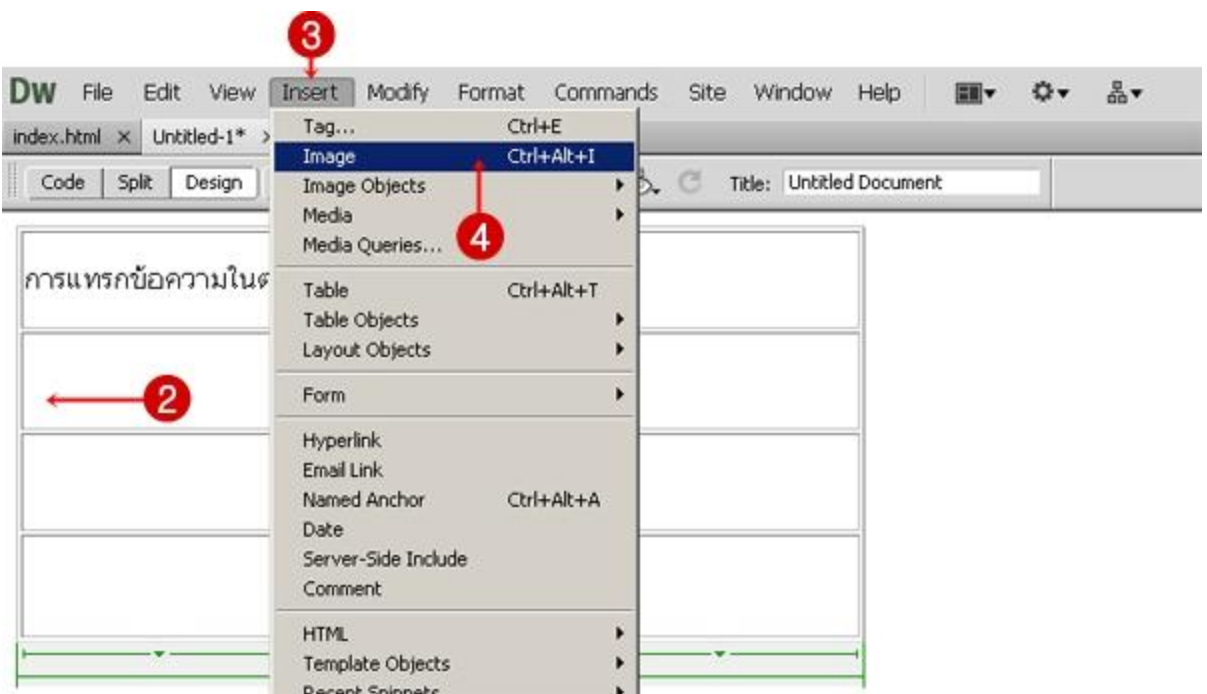

- 2. คลิกเซลล์ที่ต้องการจะแทรกรูปภาพ
- 3. คลิกที่เมนู Insert

4. เลือก Image หรือ กดปุ่ม Ctrl + Alt + I จะปรากฏหน้าต่าง Select Image Source

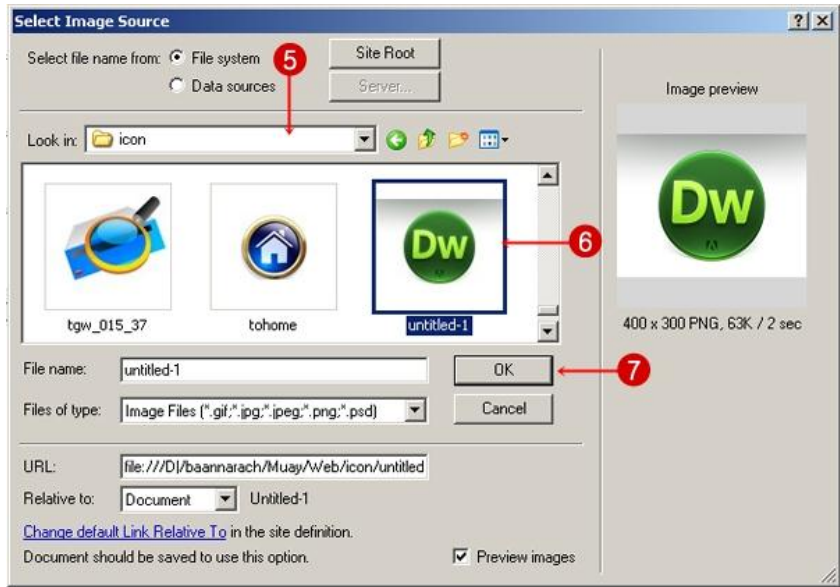

5. คลิกที่ช่อง Look in เพื่อเลือกโฟลเดอร์ที่เก็บรูปภาพ

- 6. คลิกเลือกรูปภาพ ซึ่งจะแสดงภาพตัวอย่างด้านขวามือ
- 7. คลิกปุ่ม OK
- 8. รูปภาพจะแทรกในเซลล์นั้นทันที สามารถปรับแต่งได้ตามต้องการ

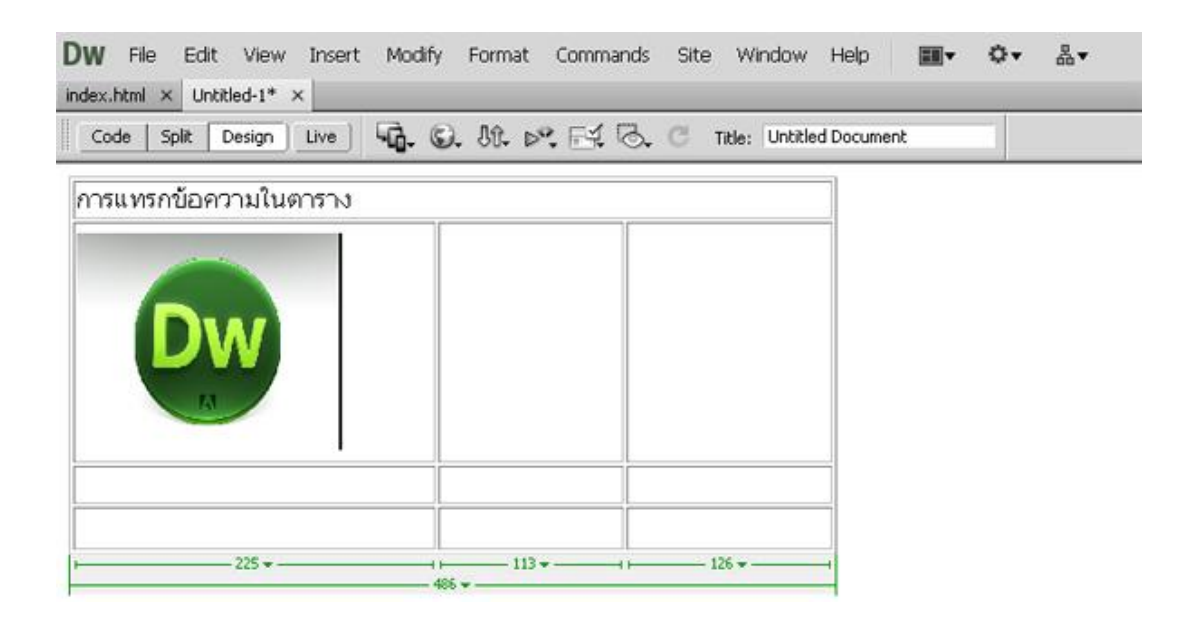